## **Panopto: Adding Video Link: NEW**

Panopto has added another way to add a link to your Blackboard course so it looks something like this:

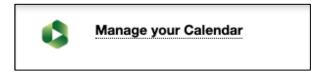

Step 1: Click on Tools/Panopto Video Link (NEW):

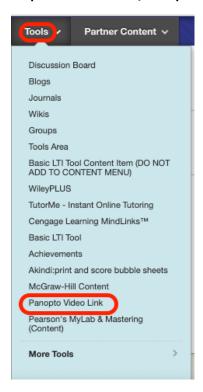

**Step 2**: Add **Folder** (Course Name) by clicking on the down arrow. Select the video for the **Lecture** by also clicking on the down arrow. The Title automatically fills in. Click **Submit**:

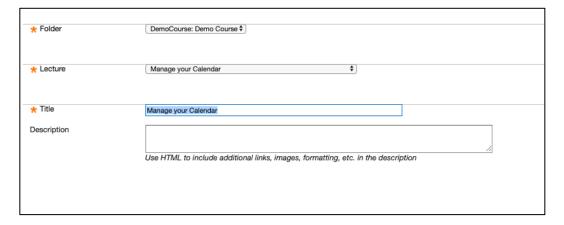

Step 3: Click OK:

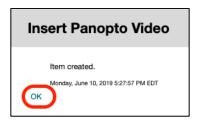

You will see your video name with the Panopto icon next to it!

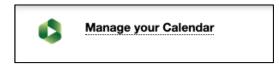